# **Création de comptes gmail, youtube, facebook et twitter pour les exercices compétences numériques.**

Dans le cadre des exercices, vous serez amené à tester et utiliser les services youtube, facebook et twitter. Afin de respecter votre vie privée et vous permettre de réaliser les tests et exercices, nous vous encourageons à créer des comptes spécialement pour cela.

A partir d'un compte gmail que vous allez créer avec une fausse identité, vous utiliserez ensuite cette adresse gmail nouvellement créé pour créer un compte facebook et twitter. Youtube appartenant à google, vous utiliserez le même compte pour gmail et youtube.

### **gmail**

Si vous y ếtiez connecté avec votre compte personnel et que vous ne souhaitez pas utiliser votre compte personnel pour l'exercice, déconnectez-vous en et créez un nouveau compte gmail pour les exercices.

Pour créez un compte gmail :

Allez sur :

<https://accounts.google.com/>

Créez ensuite un compte en remplissant le formulaire suivant :

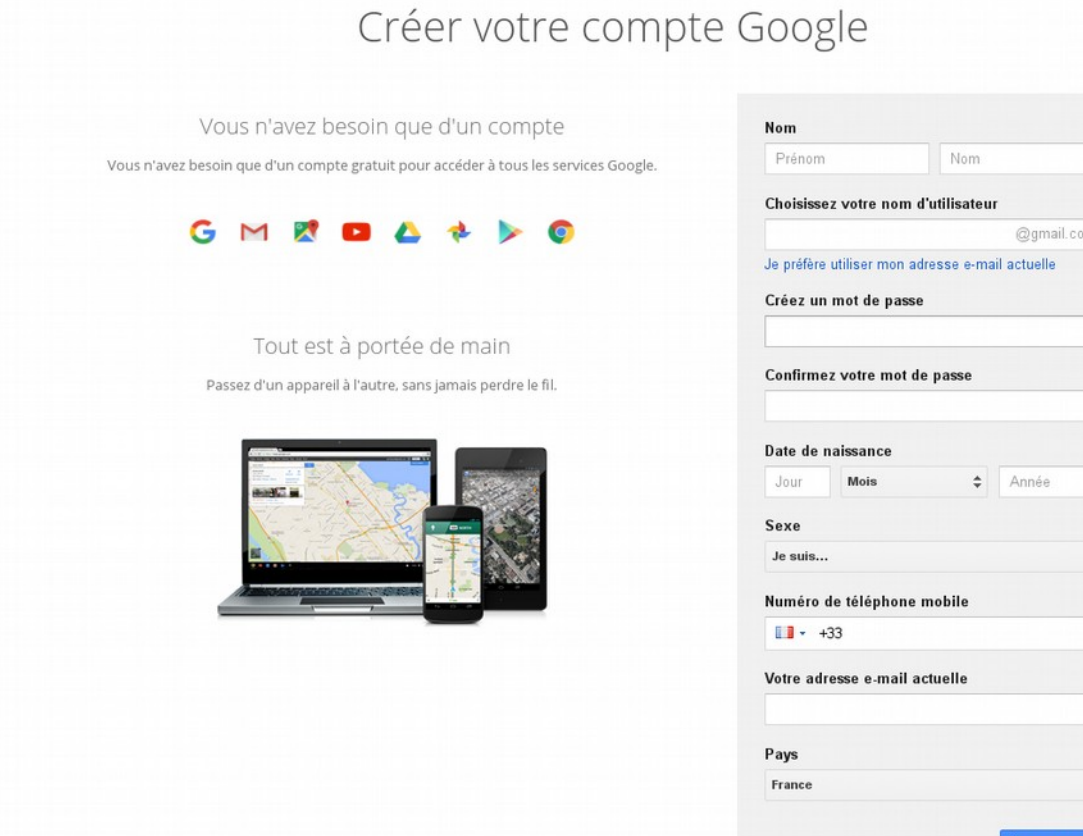

 $\ddot{\phantom{0}}$ 

Vous n'êtes pas obligé d'y mettre de vraies informations (nom et prénom). En revanche, pour pouvoir confirmer la création de votre compte, vous devrez remplir le champ e-mail actuel (le numéro de téléphone mobile n'est pas obligatoire si vous mettez un champ e-mail).

Voilà, vous avez une nouvelle adresse e-mail en @gmail.fr. Cette adresse vous servira pour créer tous les comptes Youtube, facebook et twitter des exercices.

### **YouTube**

Une fois votre compte gmail créé, vous pouvez l'utiliser directement pour vous connecter à YouTube (qui appartient à Google) :

### <https://www.youtube.com/>

Téléverser vos vidéos se fait ensuite en cliquant en haut à droite de la page Youtube

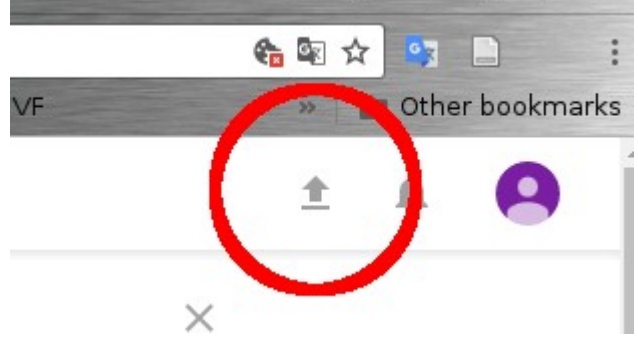

Voilà, vous êtes prêt à partager toutes vos vidéos

## **Facebook**

Allez sur la page facebook.

### [https://www.facebook.com](https://www.facebook.com/)

Si vous y étiez connecté avec votre compte personnel et que vous ne souhaitez pas utiliser votre compte personnel pour l'exercice, déconnectez-vous en. Puis, créez-vous un autre compte en utilisant le nouveau compte gmail créé dans la section précédente.

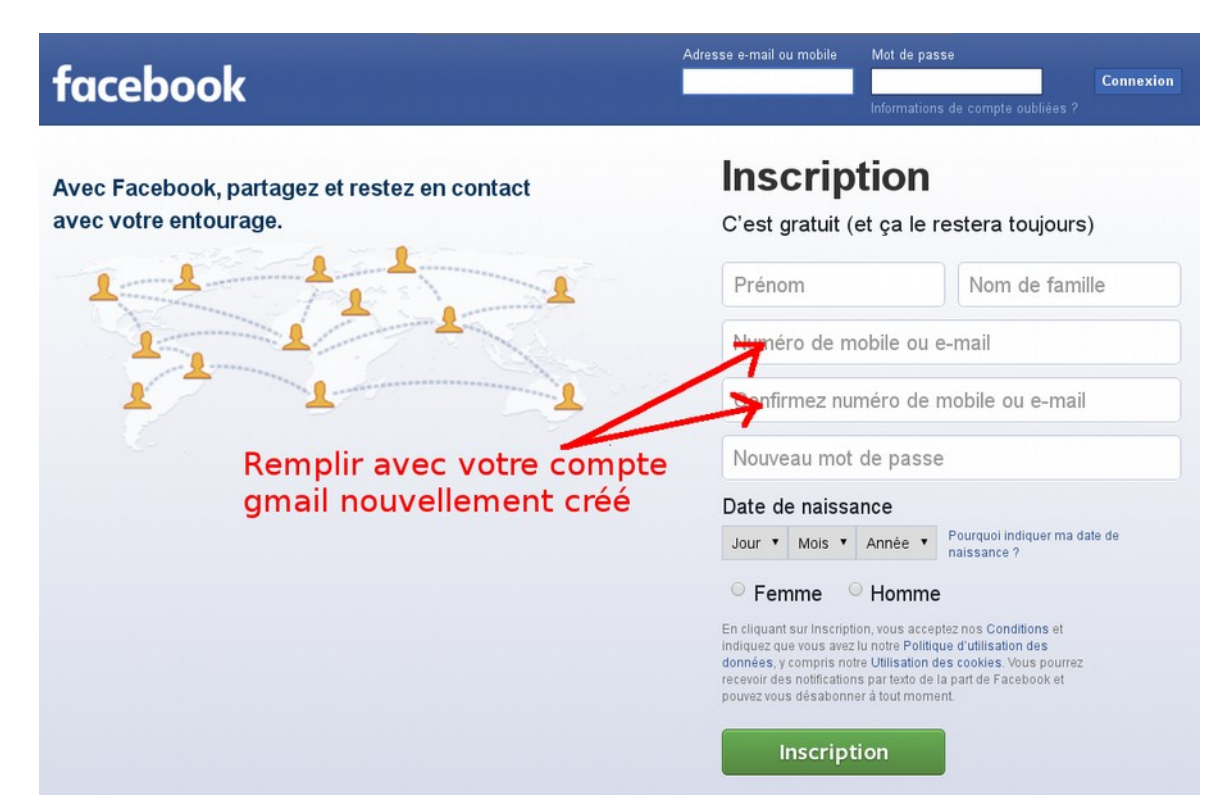

Vous recevrez sur la boite gmail de votre exercice un mail de confirmation. Il faudra suivre les instructions (cliquer sur le lien indiqué dans le mail) pour activer votre nouveau compte Facebook.

Voilà, vous êtes prết à publier avec votre nouveau compte Facebook.

### **Twitter**

sur "S'inscrire"

Si vous y étiez connecté avec votre compte personnel et que vous ne souhaitez pas utiliser votre compte personnel pour l'exercice, déconnectez-vous en. Pour créer un nouveau compte twitter, cliquez en haut à droite de la page

#### <https://twitter.com/>

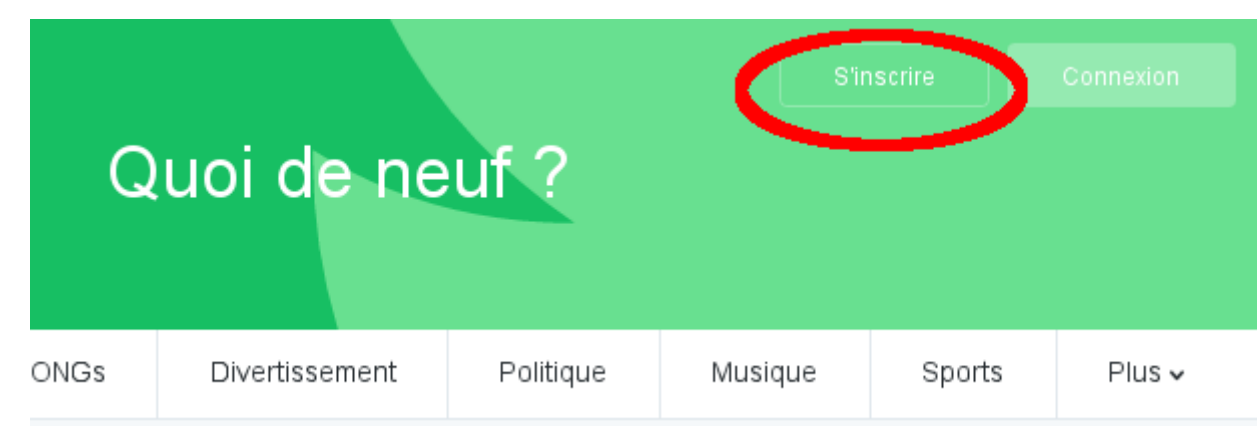

Puis, créez-vous un autre compte en utilisant le nouveau compte gmail créé dans la section précédente.

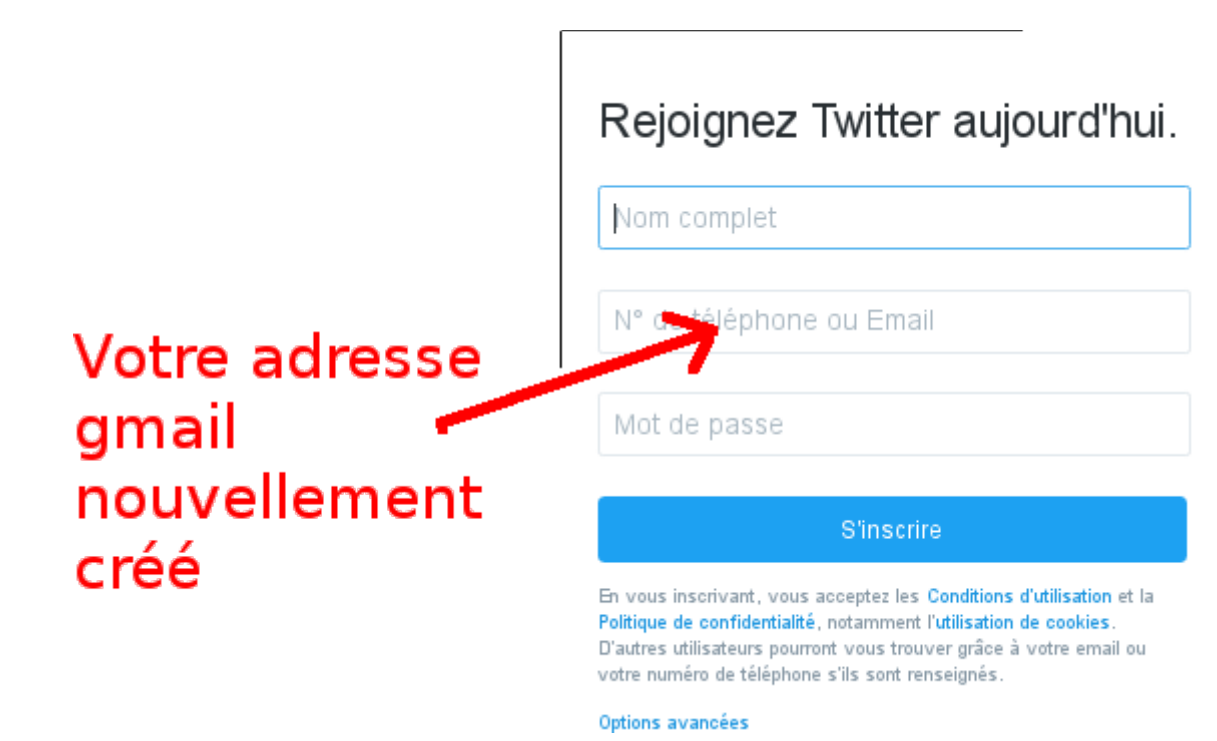

Vous recevrez sur la boite gmail de votre exercice un mail de confirmation. Il faudra suivre les instructions (cliquer sur le lien indiqué dans le mail) pour activer votre nouveau compte twitter.

Voilà, vous êtes prêt à tweeter avec votre nouveau compte twitter.